## CONTRACT PREP INSTRUCTIONS FOR DEALERS

1. LOGIN TO DECSION LENDER, YOU WILL LAND ON YOUR MY APPS WORK QUEUE, YOU CAN FIND YOUR APP BY MANUALLY EXAMINING EACH PAGE AND MOVING TO NEXT PAGE BY CICKING ON THE PAGE NUMBERS AT THE BOTTOM OF THE PAGE.

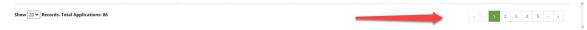

OR BY SEARCHING FOR YOUR AP IN ADVANCED SEARCH, SIMPLY PUT THE APP ID# INTO THE APP ID BOX AND ENTER OR CLICK ON APPLY

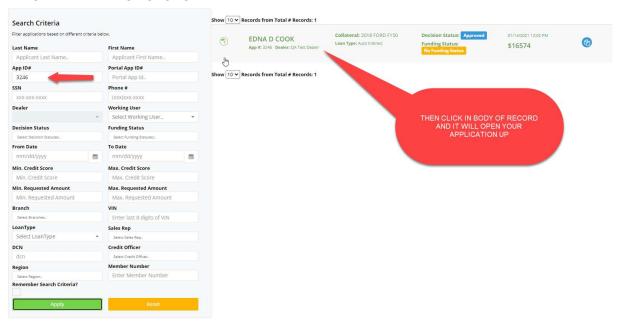

2. Confirm this is the account you want, if it is then "Click" on contract prep

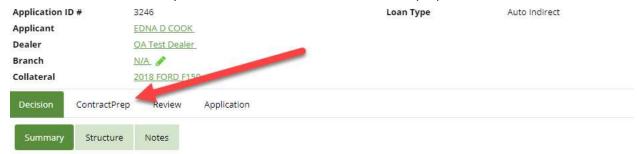

Then you can choose to use paper, or you can use electronic in office docusign (all signers will need a cell phone for confirmation code if you choose electronic option). Once you have decided which option you want "click" on the "create new" button. If you choose paper, you cannot reset to electronic, if this happens we can fix.

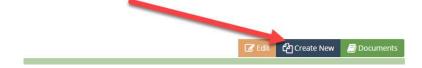

If you are unable to open the create new action it will be because another party was logged in, the system will grant access after 1.5 minutes Then re-click Create New to open contract prep.

There will be links to the Route 66 Warranty page, a link to the Family reference sheet, and this instruction set on the bottom of the contract prep page, they will also be posted on Dealer Track and Route One too.

In contract prep, all of the data from your deal will be saved, so not much typing will be required. The column on the right will be the elements of your deal, in should mirror your bill of sale.

|                             | Contract    | Approved    |
|-----------------------------|-------------|-------------|
| Total Cash Price            | \$25,000.00 | \$25,000.00 |
| Rebate (-)                  | \$500.00    | \$500.00    |
| Down Payment (-)            | \$500.00    | \$500.00    |
| Trade Allowance (-)         | \$0.00      | \$0.00      |
| Payoff On Trade (+)         | \$0.00      | \$0.00      |
| Net Trade (+/-)             | \$0.00      | \$0.00      |
| Sales Tax (+)               | \$0.00      | \$0.00      |
| Doc Fee (+)                 | \$0.00      | \$0.00      |
| TT&L (+)                    | \$0.00      | \$0.00      |
| Optional ERT Fee            | \$0.00      | \$0.00      |
| Other Taxable (+)           | \$0.00      | \$0.00      |
| Other Non-Taxable (+)       | \$0.00      | \$0.00      |
| Amount Financed Before Adds | \$24,000.00 | \$24,000.00 |
|                             |             |             |

Confirm delivery and contract dates are the day you contract this loan.

On the right column of Contract prep, make sure you set the delivery and contract to the date you are closing your loan and then set the 1<sup>st</sup> payment due date, max is 45 days.

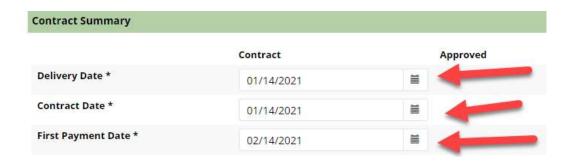

Next you need to post the interest rate, it will default to the approved rate, you can mark up your rate to a max of 3.00%, **if you sold a Route 66 warranty you can add 7 months to the term** 

In the term field.

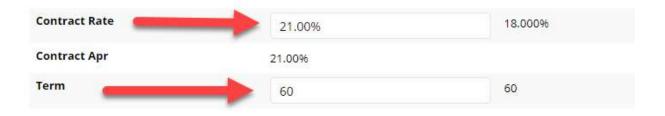

To see that payment update just save and valikdate, You can save and validate contract structure as many times as you like until you get the numbers you want.

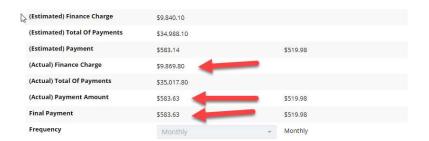

## Warranty and GAP info:

If you use Route 66 the link to the Warranty and GAP is at the bottom Left of the page. Remember Warranty and GAP pay \$600 each and with the warranty you can add 7 months to term not to exceed 72 months.

If you choose the warranty simply click on link at the bottom left of the page,

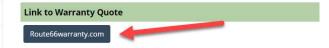

log in (if you did not save your login call us and we will provide it too you), copy and paste vin and mileage and choose plan (with total loss refund) and print and the PDF will come up save this to your desk top.

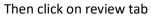

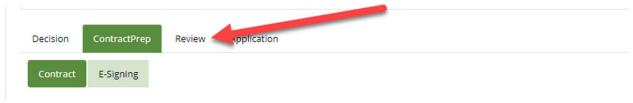

And click on the plus sign

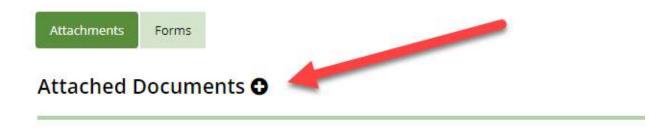

Click on choose file to find your warranty document, Name the file Route 66 warranty, description will be PDF and select the Route 66 in the drop down and save. Now your warranty is inserted into paper and e-doc set. Remember to post the premium in the contract adds section of contract prep.

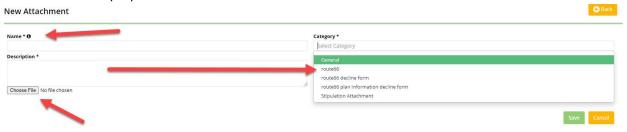

If you choose to sell a GAP click on GAP protection click on the GAP in the route 66 website

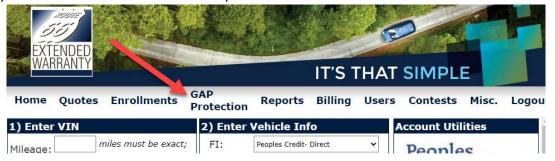

Then in the drop down choose dealers and click continue

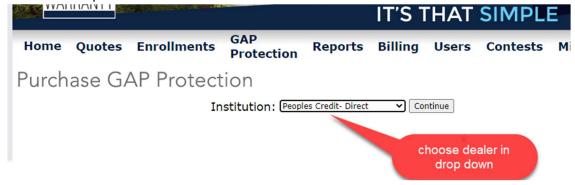

**Posting GAP & Warranty to contract:** 

Now we need to finish the contract prep page, click on contract prep and click on edit to resume your original contract.

To post the Route 66 Hub GAP premium to the contract (and include the e-doc in the contract package) just click on the button and it will populate the contract amount of \$899 and display the commission.

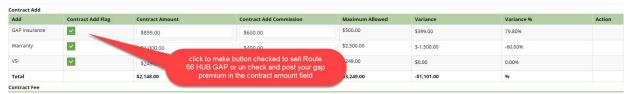

You will need to remember to post the correct amount financed in the GAP protection in Route 66. You will complete the fields and save. You will not be using the GAP document as it will be inserted in the e-contract when check box is checked.

If you are selling your gap (on paper) leave the button unchecked and insert your premium and it will be included on the e-contract.

If you are selling the Route 66 warranty check the check box and post the premium in the adjacent field.

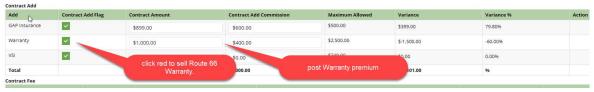

If you are selling your Warranty (on paper) leave the button unchecked and insert your premium and it will be included in the e-contract.

Once you have reviewed and are happy with your data, click on "Save and Validate" This will test APR and give you a chance to review numbers, payment etc. Remember you can edit and create more versions to get the contract numbers to suit your needs.

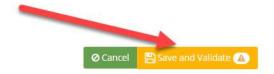

If the file will not save it means the military APR (now used as the APR for IL non-bank lenders is over 35%) you may need to reduce the amount of your rate participation or sale of addons to get rate to fit.

Once saved, validated and you are happy with numbers go to the documents tab and click on electronic.

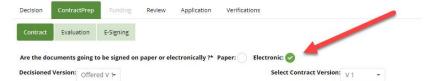

The scroll to the bottom of the page and click on the documents tab.

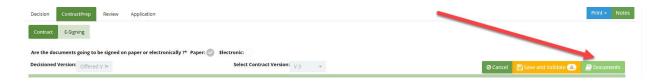

Confirm in office signing is checked and that the customers e-mail and mobile numbers are posted for each borrower. If they are not add that data.

| E-Signing Settings                   | Must be checked                    |                     |  |  |
|--------------------------------------|------------------------------------|---------------------|--|--|
| Choose one of the following options: |                                    |                     |  |  |
| Remote Signing                       | In Office Signing 🗸                |                     |  |  |
| Applicant's Information              |                                    |                     |  |  |
| Name*: EDNA D COOK                   | Email*: ECOOK@EQUIFAX_TESTFILE.COM | Mobile*: 7184351212 |  |  |
| Must have email for each borrower    | Must have mobile each borrowe      |                     |  |  |

Click on send to docusign to send file to docusign.

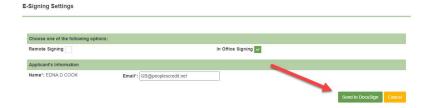

Then Docusign will send an SMS authentication pop up, click send, the customer will get a text, post that to the field in docusign and click on Confirm code.

| SMS Authentication                         |                                       |                   |                                  |
|--------------------------------------------|---------------------------------------|-------------------|----------------------------------|
| An SMS message has bee                     | n sent to your mobile phone. You sh   | ould receive it m | omentarily.                      |
| Enter the code you receive                 | ed in the SMS message in the field b  | elow and press    | Confirm Code.                    |
| 869465                                     | CONFIRM CODE                          | CANCEL            |                                  |
| If you do not receive an SM message again. | IS message, select "Cancel", verify t | the mobile phone  | e number and try sending the SMS |

Then DocuSign document will pop up and customer can sign documents.

Repeat process for 2<sup>nd</sup> borrower.

The signed documents will be saved in Decision lender in the review tab. To save a copy for your dealer file go to the review tab and open and save documents where you need to save them. The customer will get a copy e-mailed to them. If they want a paper copy, please print and provide to the customer.